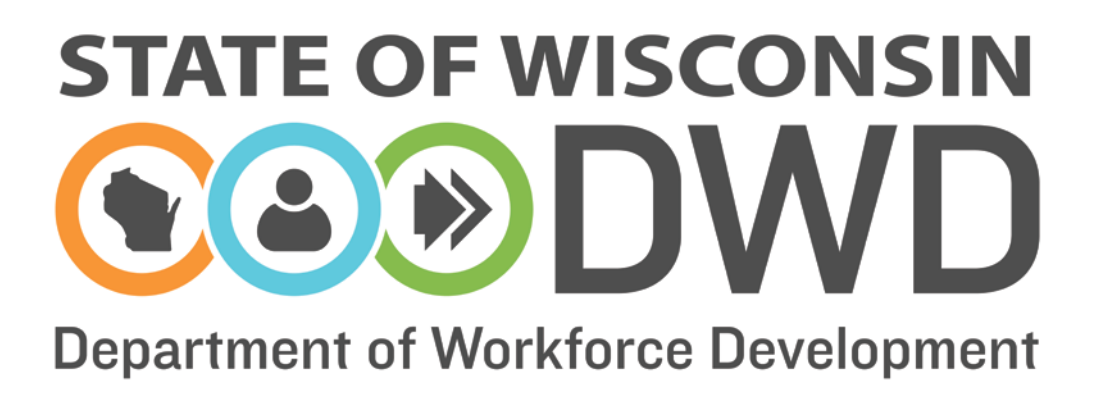

# **Wisconsin Fast Forward**

*Grant Administration Online Instructions: Entering Trainee Data*

## **WFF Entering Trainee Data Instructions**

#### **Accessing the Online Data Entry System**

Entering Trainee Data in the online Wisconsin Fast Forward (WFF) system requires access to the WFF Awarded Grant System. Instructions can be found on the WFF website [\(http://www.wisconsinfastforward.com/wff\\_standard.htm\)](http://www.wisconsinfastforward.com/wff_standard.htm). On the right menu bar under Grant Application Tools, click Grantee Tools and then Reporting. Click on WFF Online System Access Instructions.

**Note: The system times out after 120 minutes of inactivity. Save frequently to avoid losing data.**

#### **Completing Online Trainee Data Entry**

After logging into the WFF Awarded Grants System, select the My Grants tab at the top of the page to access grant(s) and enter grant data. If authorized as an Application Writer, the system will start on the "My Apps" page. Select My Grants at the top of the page and click on the appropriate grant under the Correspondence ID to enter grant data.

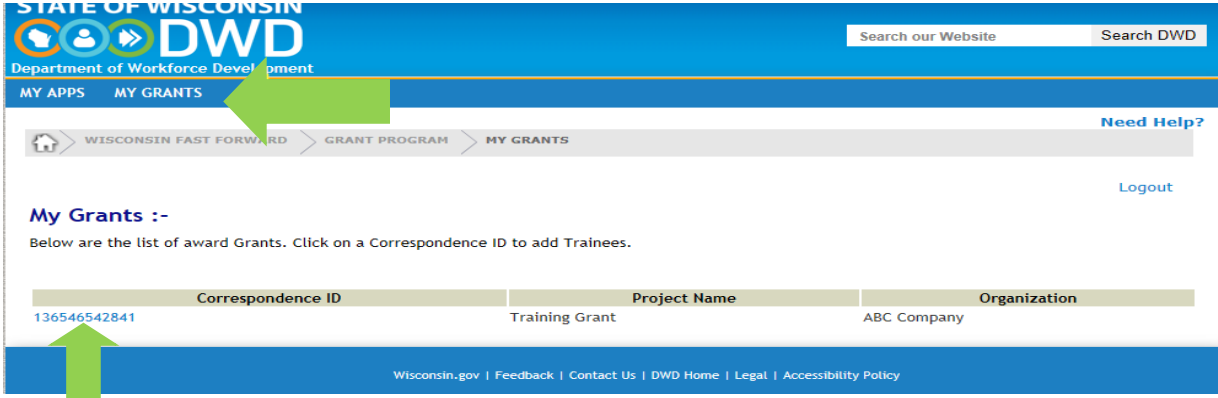

The system will start on the Trainee Data Entry page.

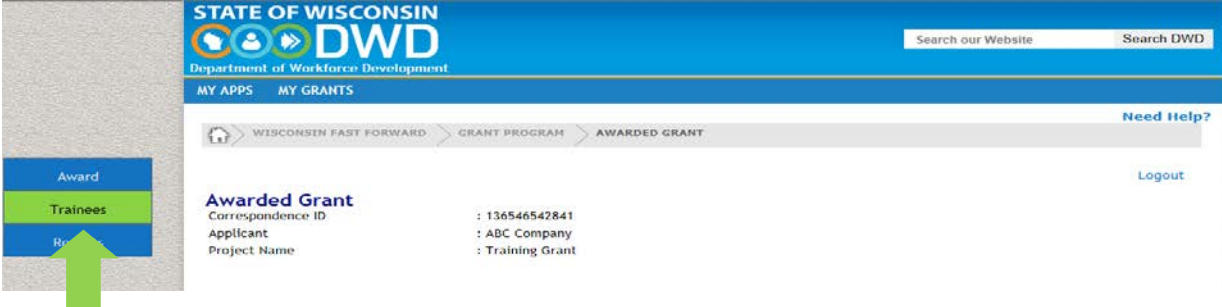

## *Trainee Data Entry – Enrollment (Pre-Training)*

Click Add Trainee. This will bring up the Trainee Information Screen.

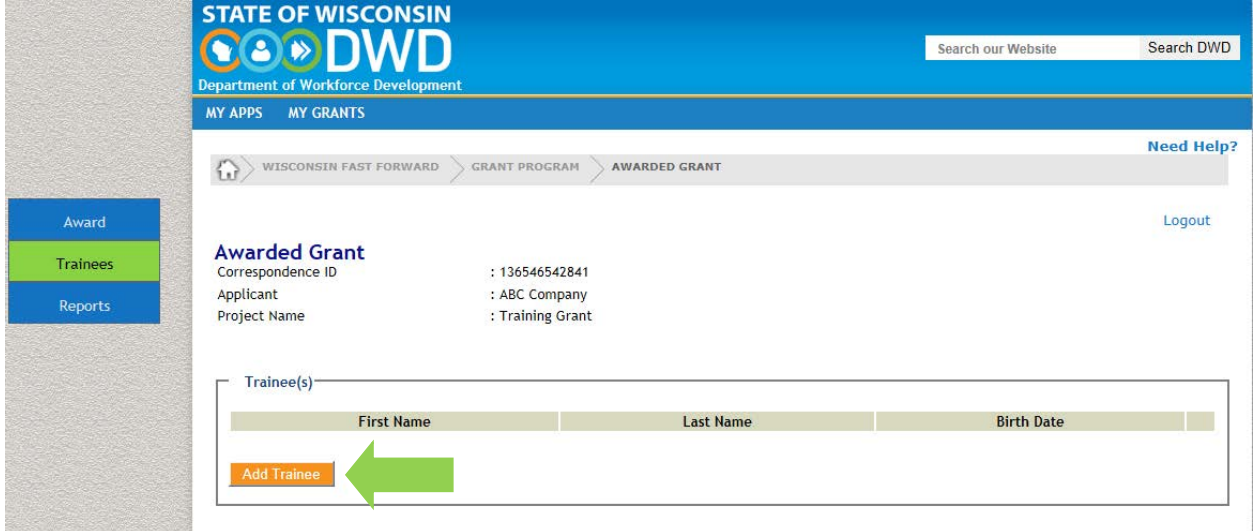

The Trainee Information Screen collects demographic, pre-training and post-training information. All demographic and pre-training information is required for each trainee in order to save the record.

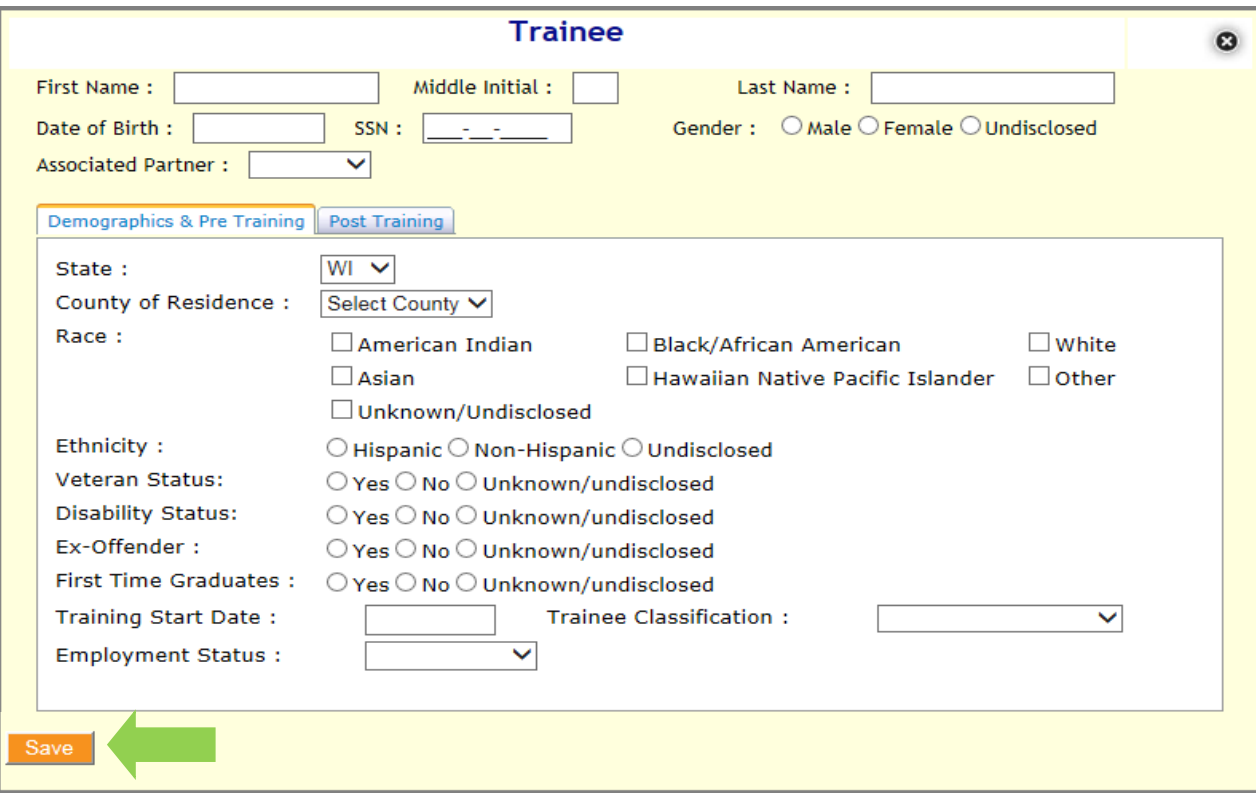

**(Note: Frequently click Save at the bottom of the screen to avoid losing data)**

The Associated Partner drop down list includes all approved Employment Placement Partners. Select the appropriate partner. If you are entering a trainee who is not associated with one of the listed placement partners, contact OSD before proceeding.

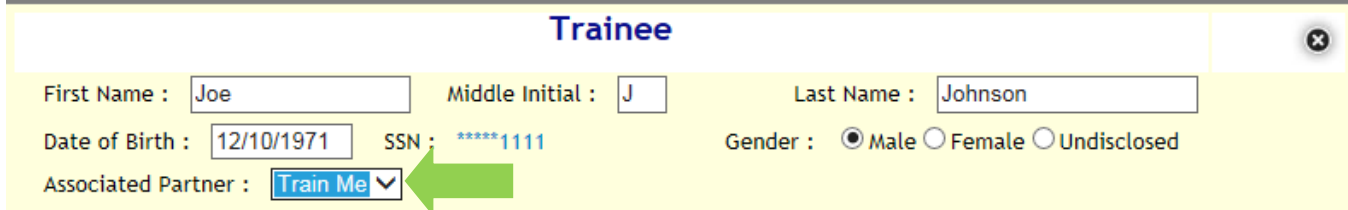

Enter the demographic information, Training Start Date and Trainee Classification.

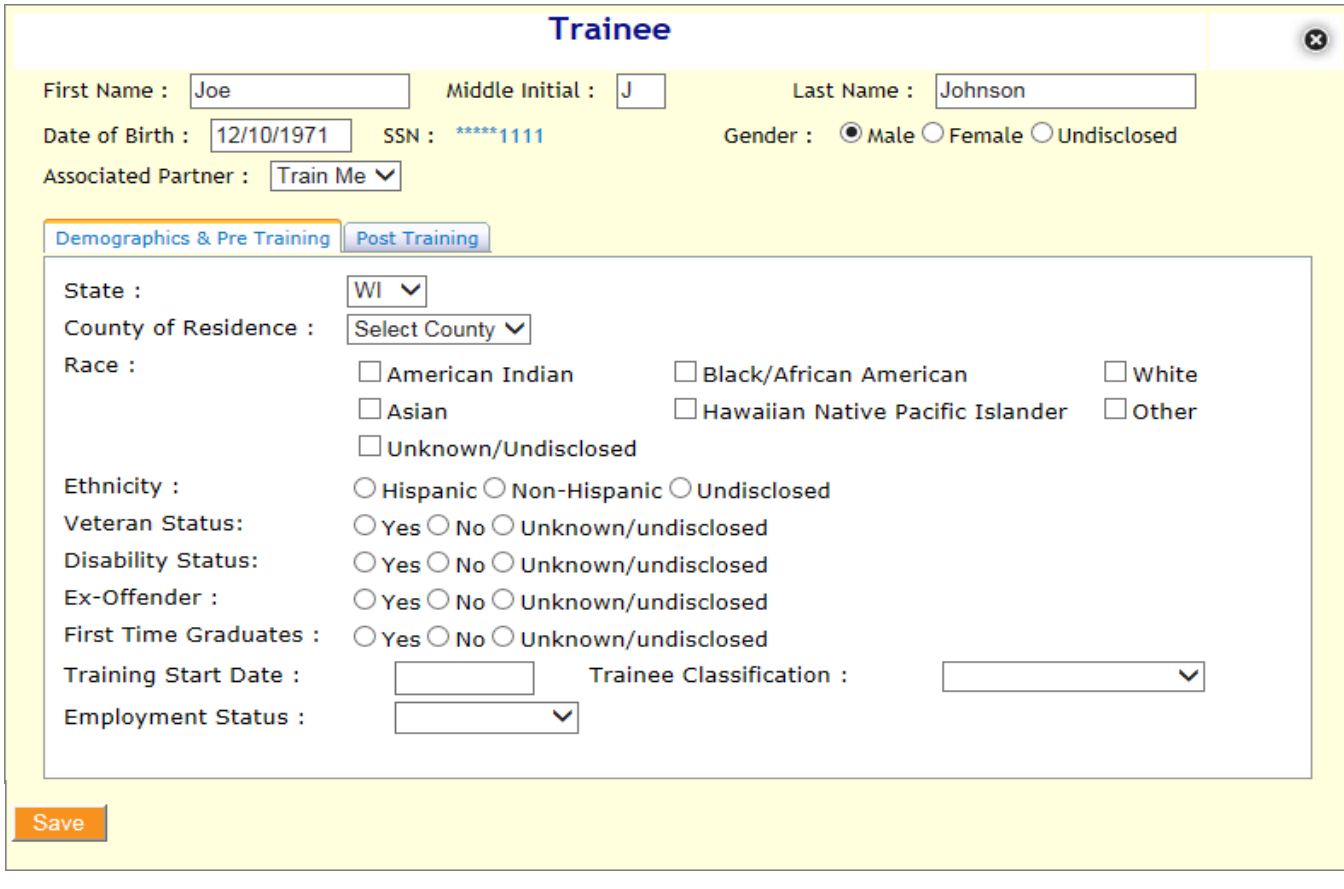

**Trainee Classification:** 

Unemployed Underemployed Incumbent - Existing Incumbent - New Hire

Trainee Classification and Employment Status refers to the Trainee's status **at the start of training.**

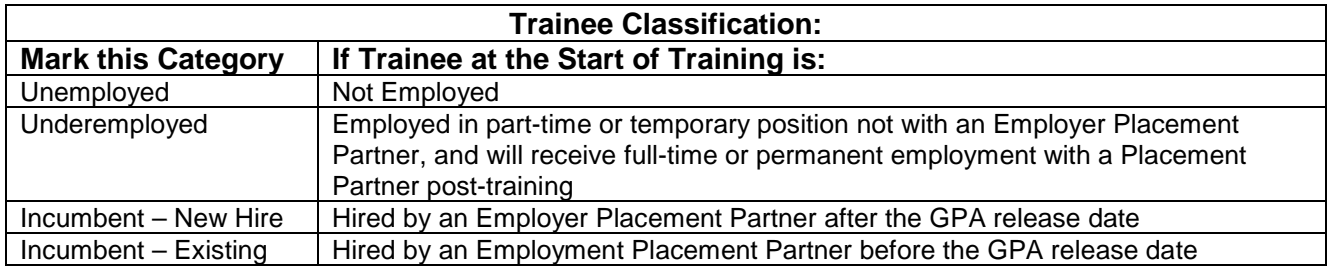

If the Trainee Classification is marked Unemployed, then select Not Employed in Employment Status, click Save at the bottom of the screen. The entry for pre-training data is complete.

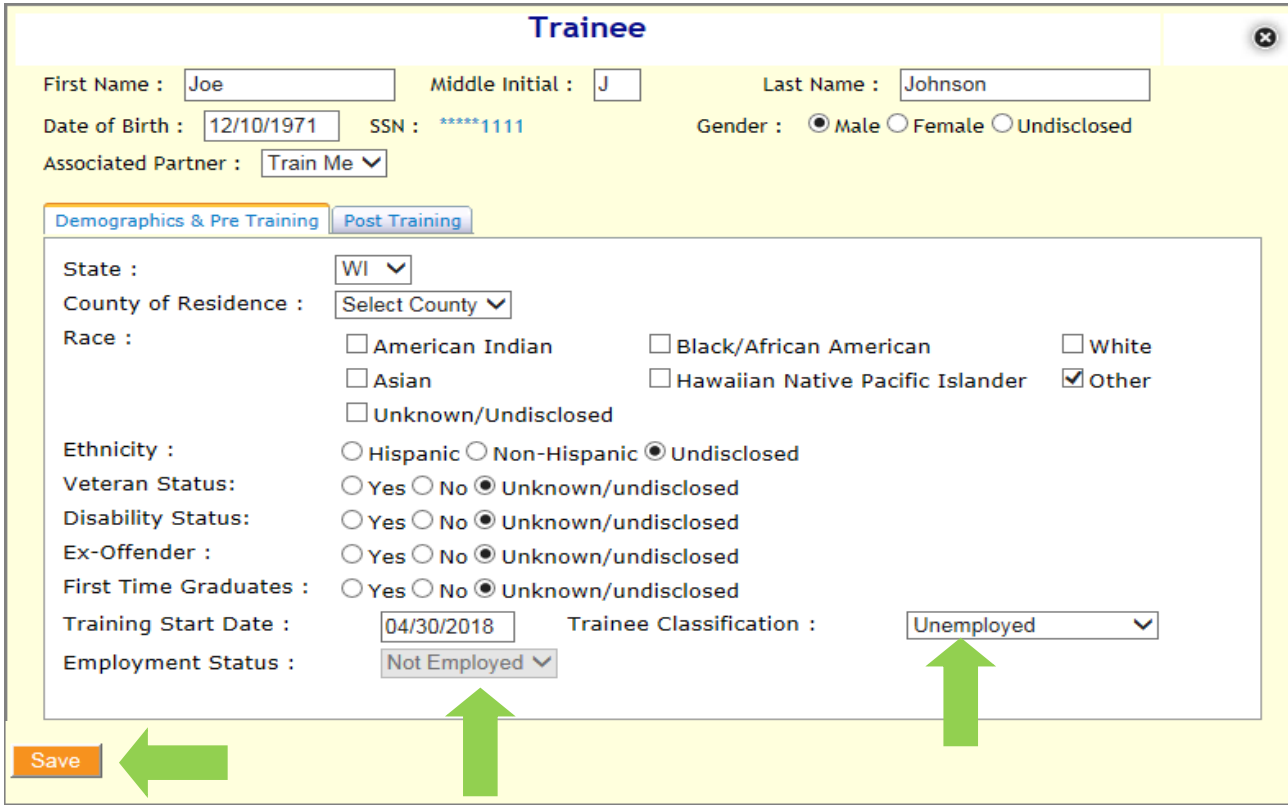

If the Trainee Classification is marked Underemployed, Incumbent-Existing or Incumbent–New Hire, then select **Employed under Employment Status.** Additional required data fields will appear about the trainee's current employment, including Employment Hours, Employment Type, Employer Name and Hourly Wage (without benefits).

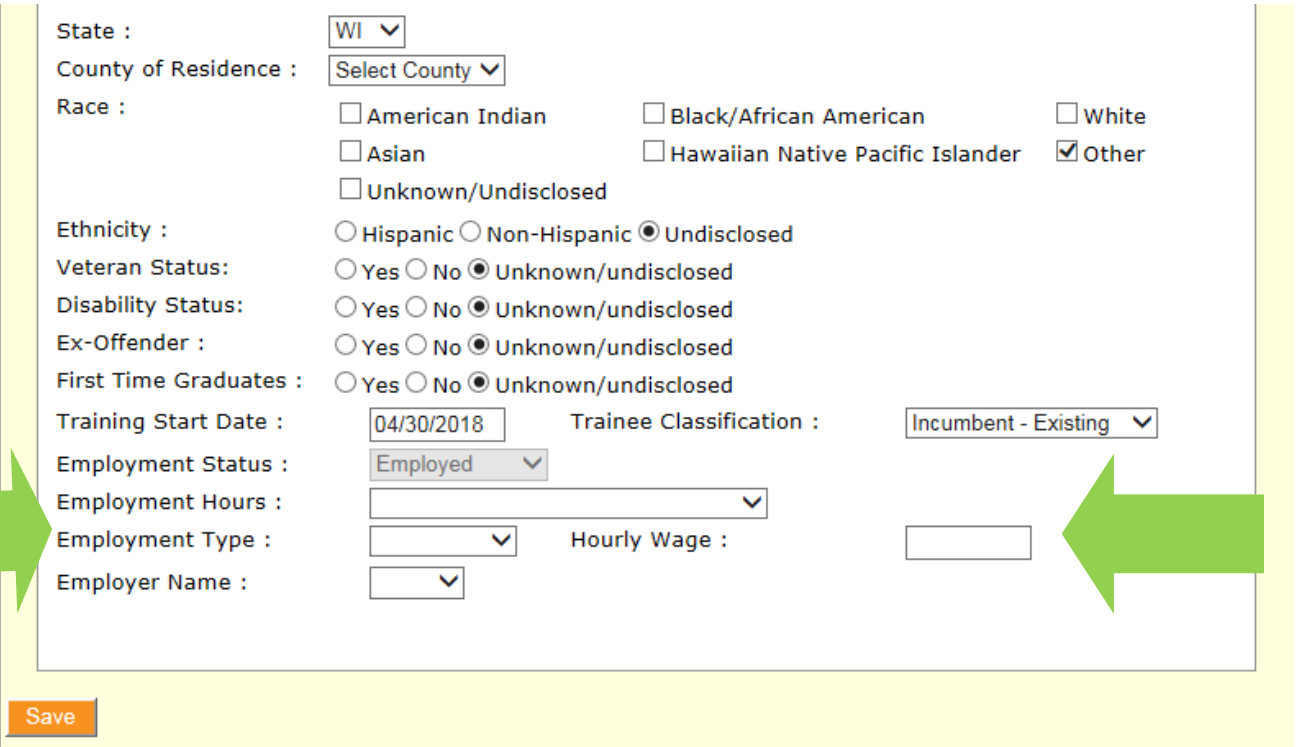

The options in the drop-down for Employment Hours are either Full-Time or Part-time.

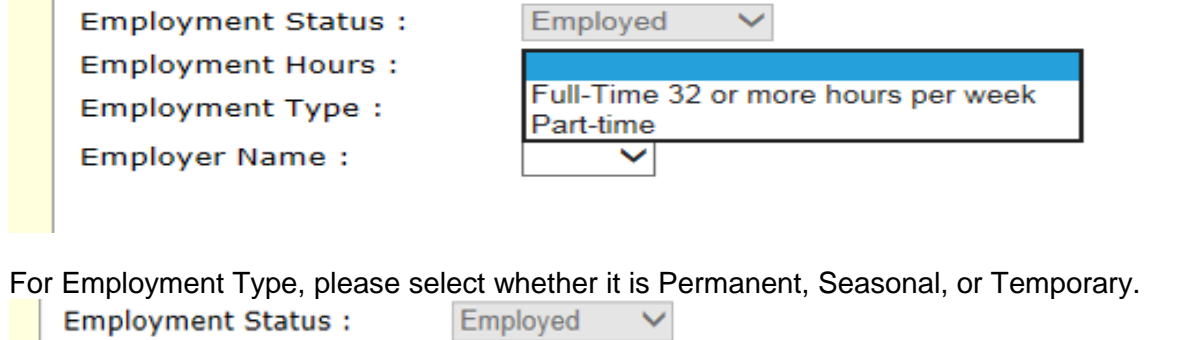

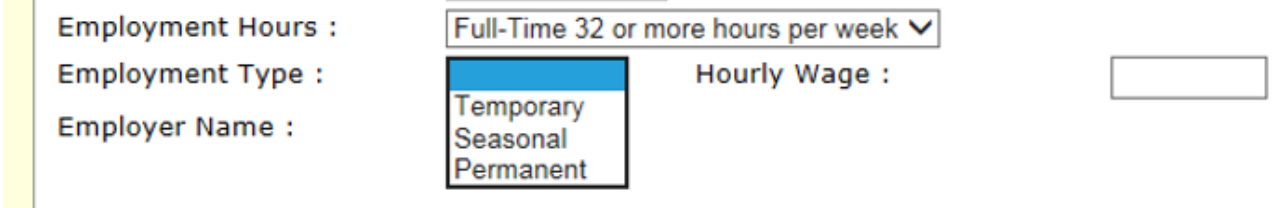

Enter the Employer Name and the Hourly Wage (without Benefits) of the trainee.

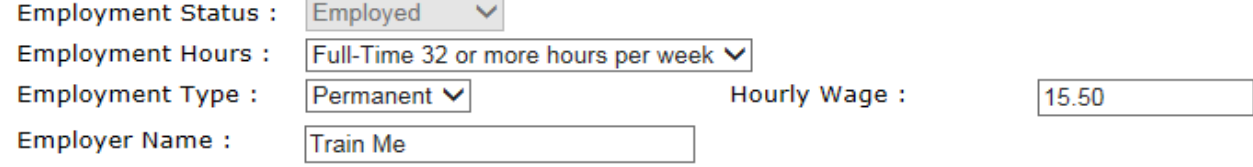

After completing the data fields for an Employed Trainee, select Save.

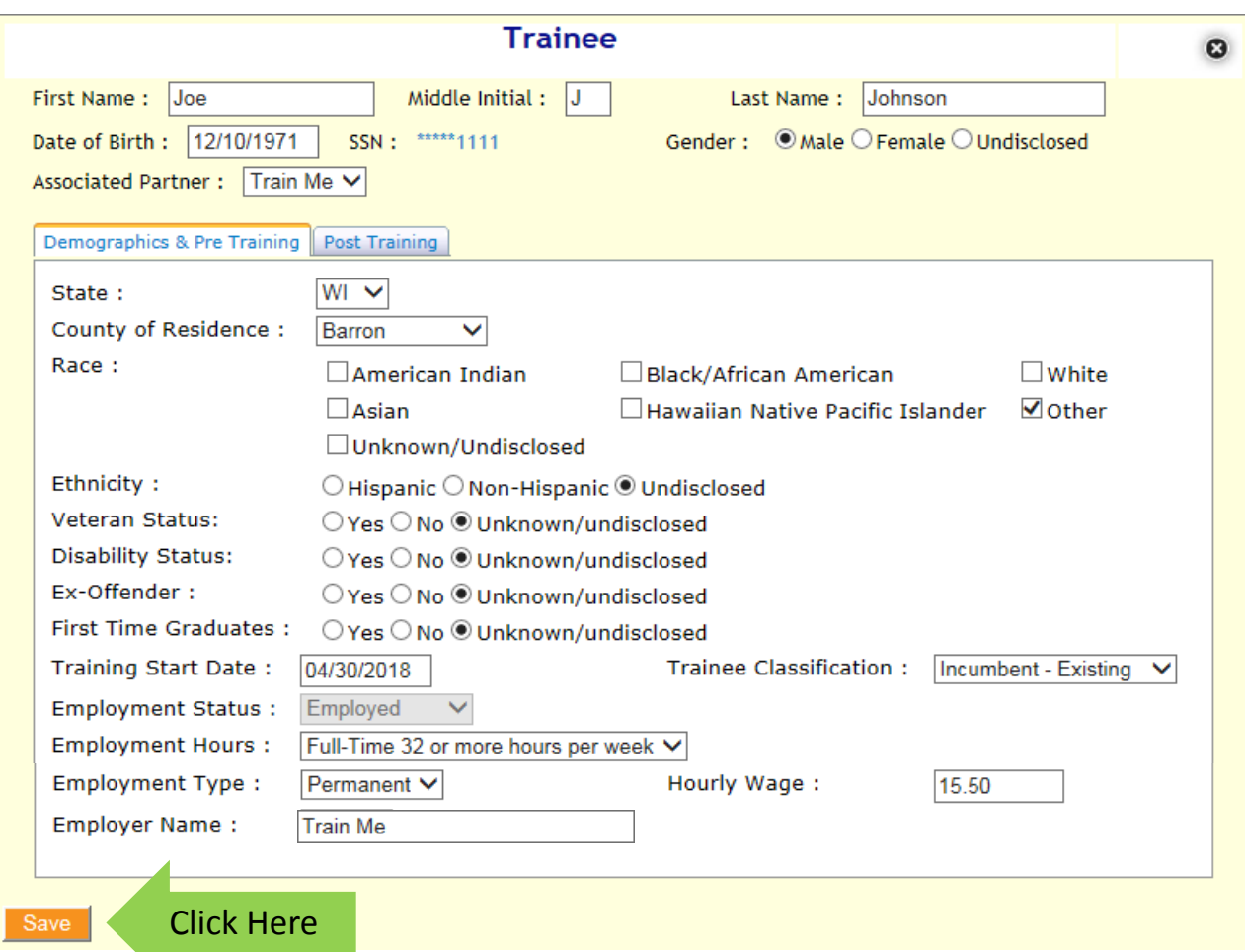

Online Instructions: Entering WFF Trainee Data June 2018

Selecting Save will return system to the summary page. From the summary page, additional trainees can be entered and existing trainees can be selected to edit current data or add post-training data.

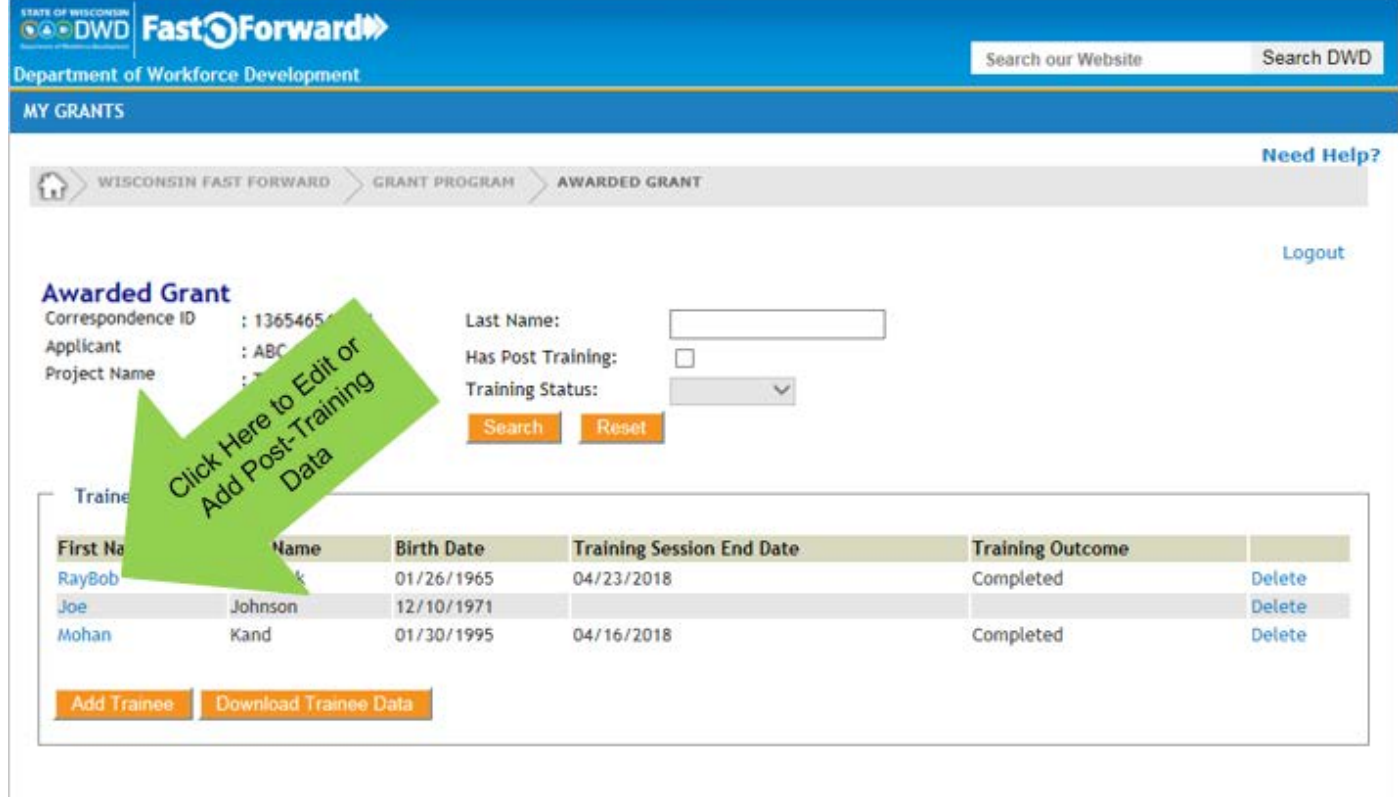

## *Trainee Data Entry – Post Training*

To add post-training data, select first name of the trainee to open the Trainee Information Screen.

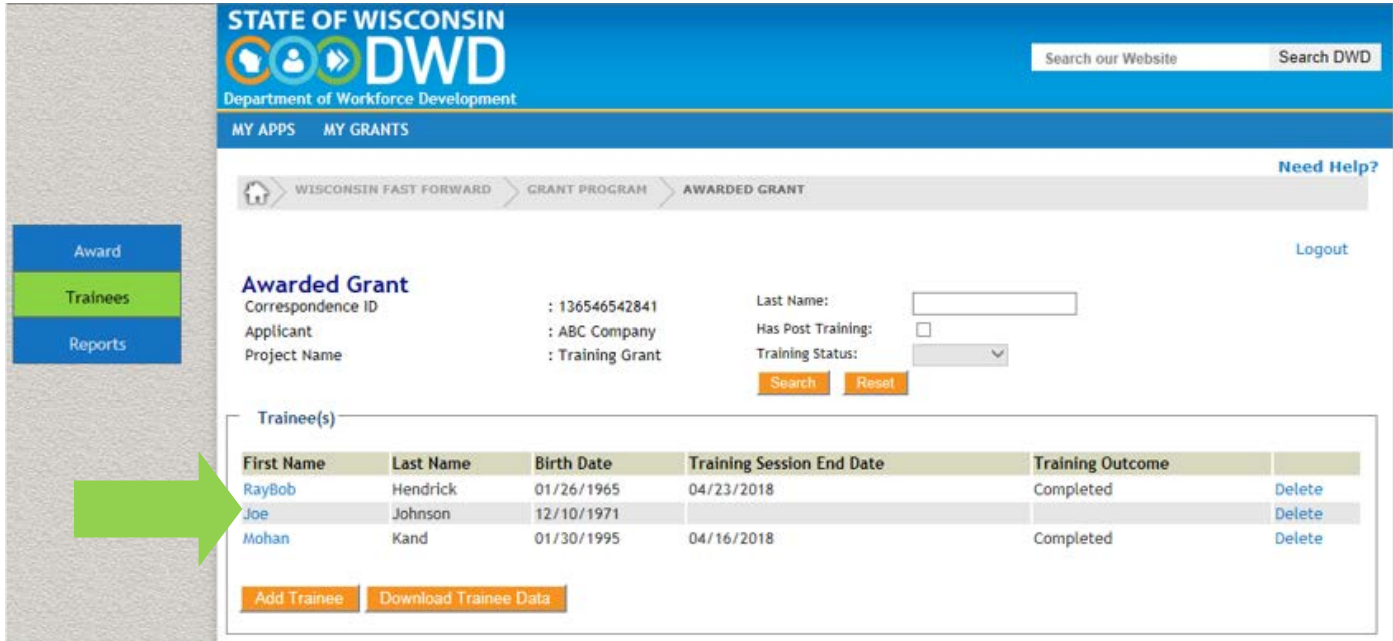

Then select the Post-Training tab to open the Post-Training Section.

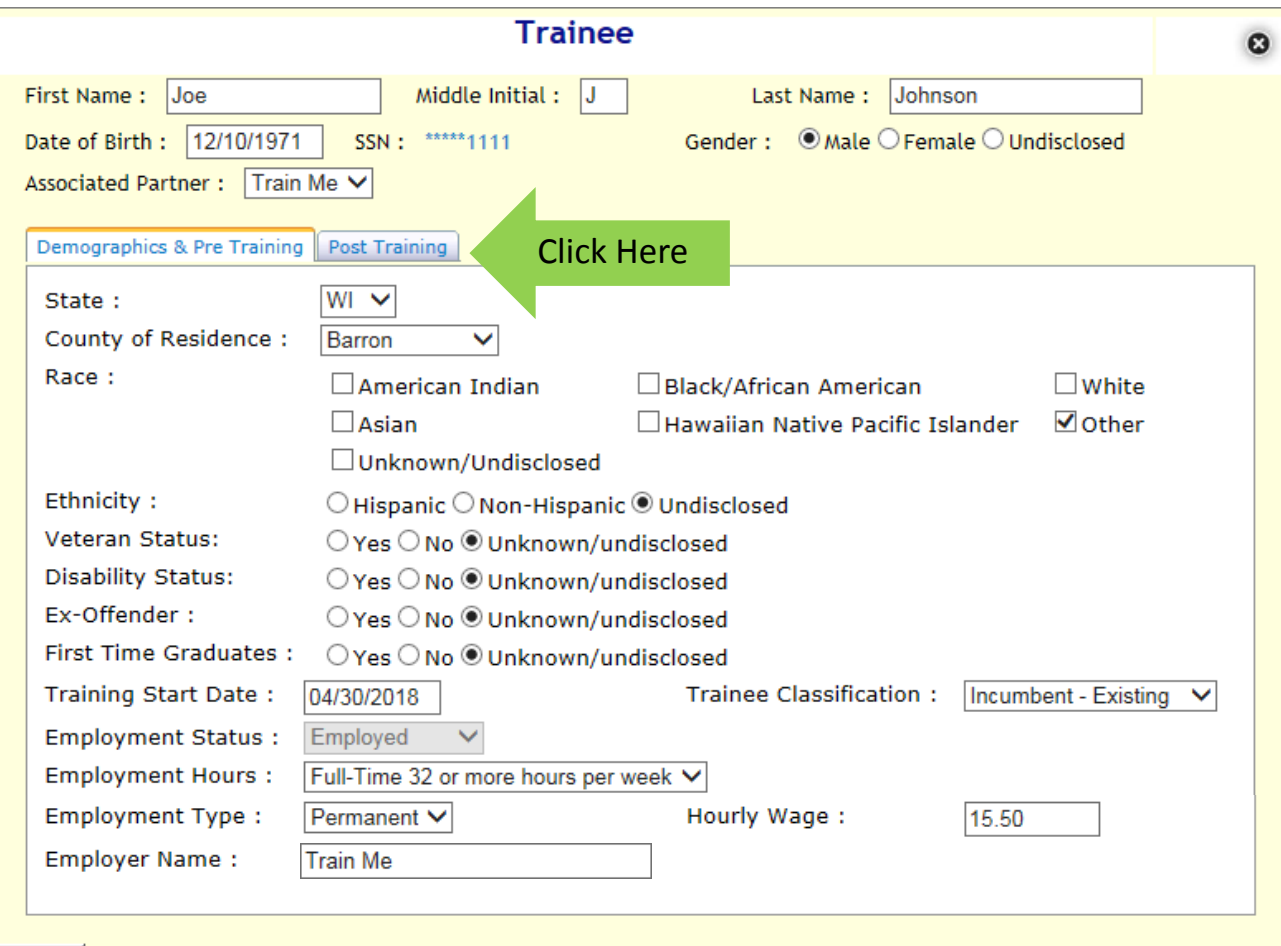

The Training Session End Date, Course Title(s) and the Training Outcome fields are required. Select what course or courses the trainee participated in. Multiple courses can be selected by holding down the Control (Ctrl) key and clicking on additional courses. Selecting "Other" will initiate a comment box. Enter the name of the approved course.

The choices for Training Outcome are: Completed, Failed, or Withdrawn. Selecting "Failed" or "Withdrawn" will initiate a comment box. Enter comments on why the trainee failed or withdrew. Click Save to save the entry.

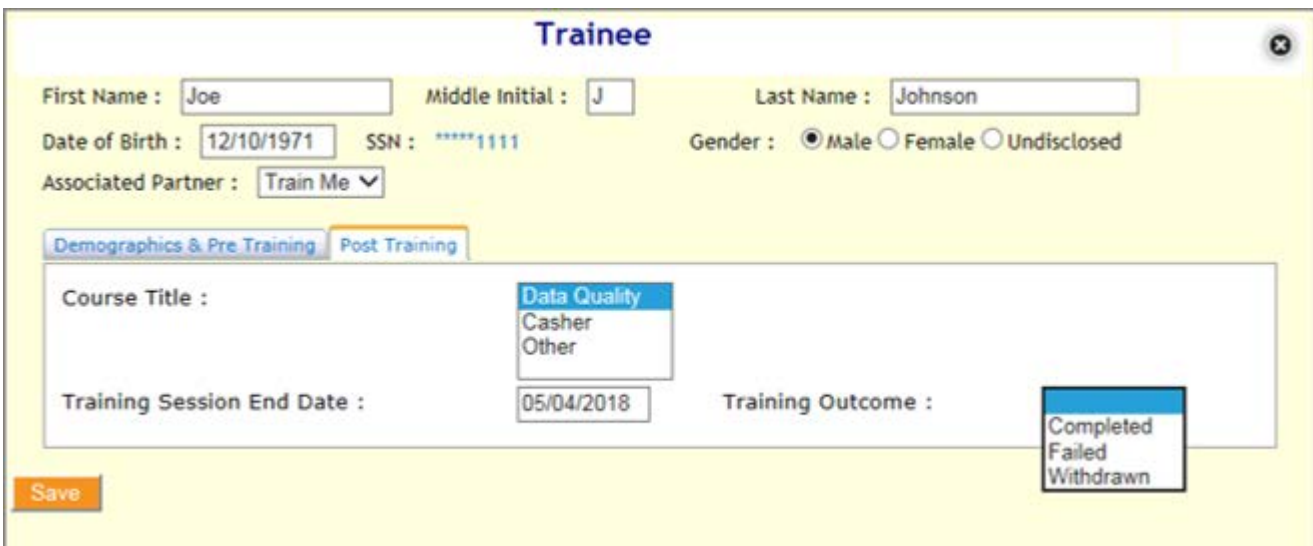

For trainees that complete the training, select any/all applicable certifications by double clicking the boxes.

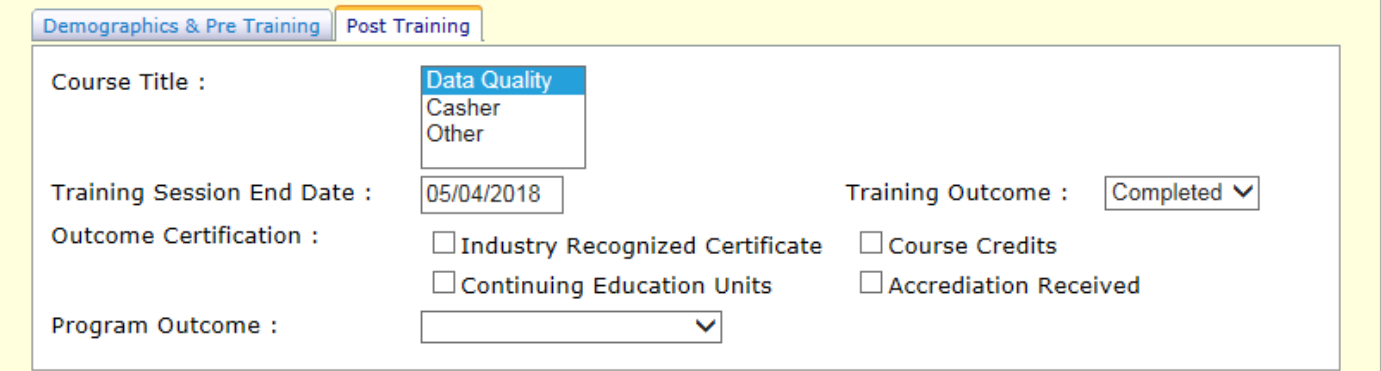

For Post-Training Program Outcome chose Employed, Not Employed, or Unknown.

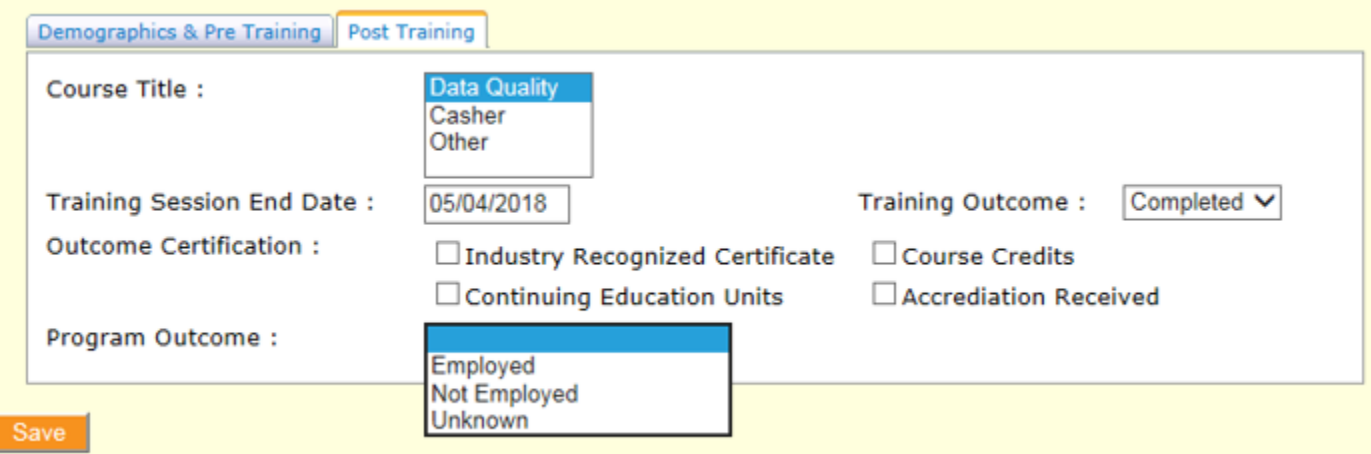

For those Not Employed or Unknown in the Employee Outcome, no additional information is required. Select Save.

For Employed trainees, select the Employment Type (Temporary, Seasonal or Permanent) and the Employment Hours (Full or Part-Time).

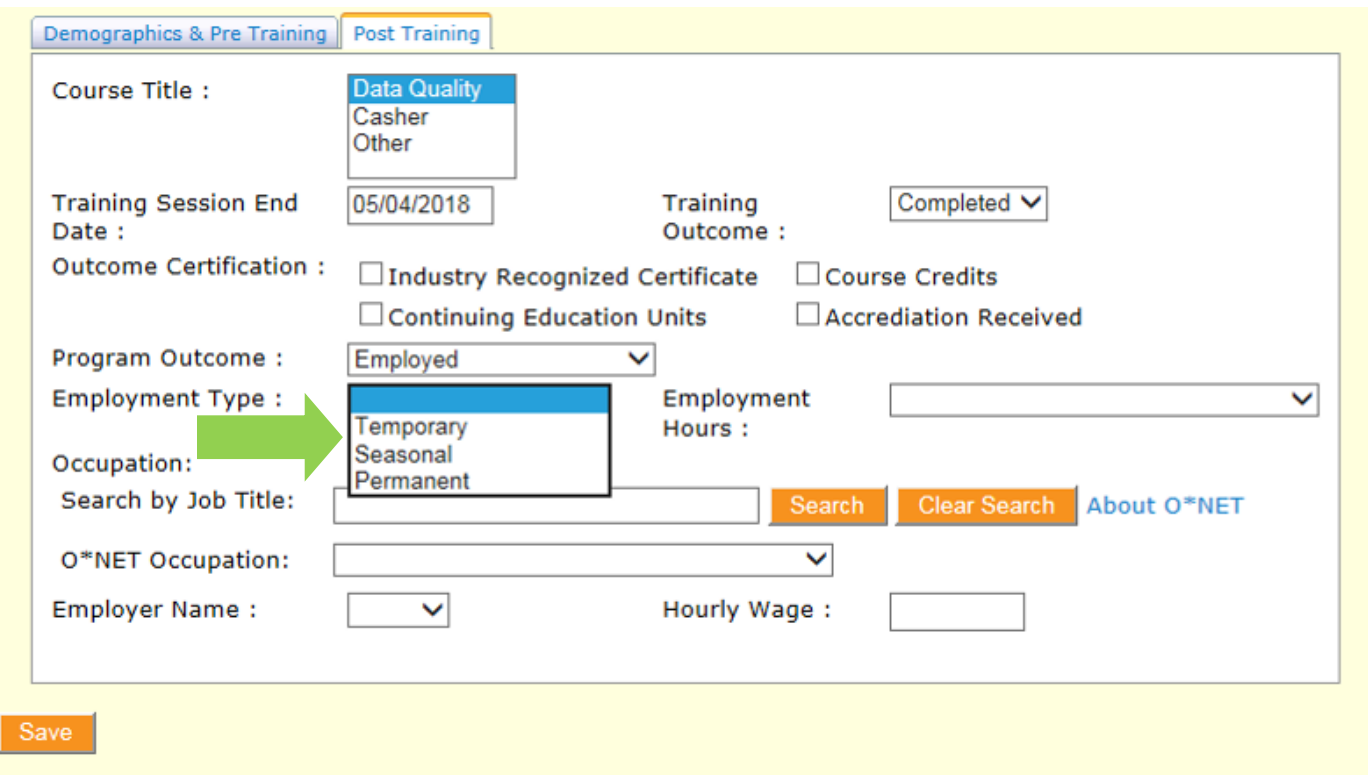

For Employed trainees an O\*NET Occupation code is also required. Enter the Job Title in the search field and select Search. The list of options will appear in the drop-down box. Select the most appropriate field.

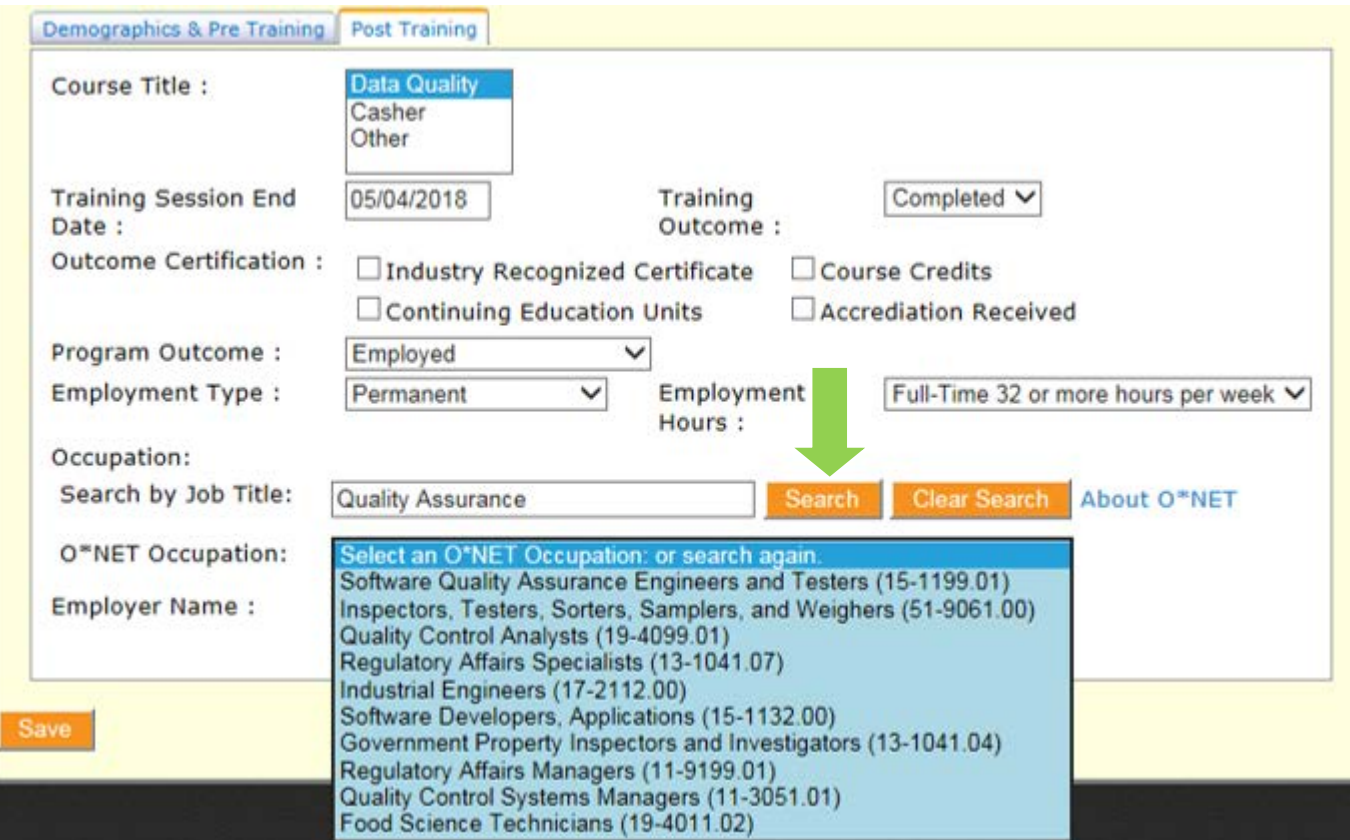

Select the post-training Employer Name from the dropdown menu. Selecting "Other" will initiate a comment box. Enter the name of the post-training employer. Enter the post-training base hourly wage.

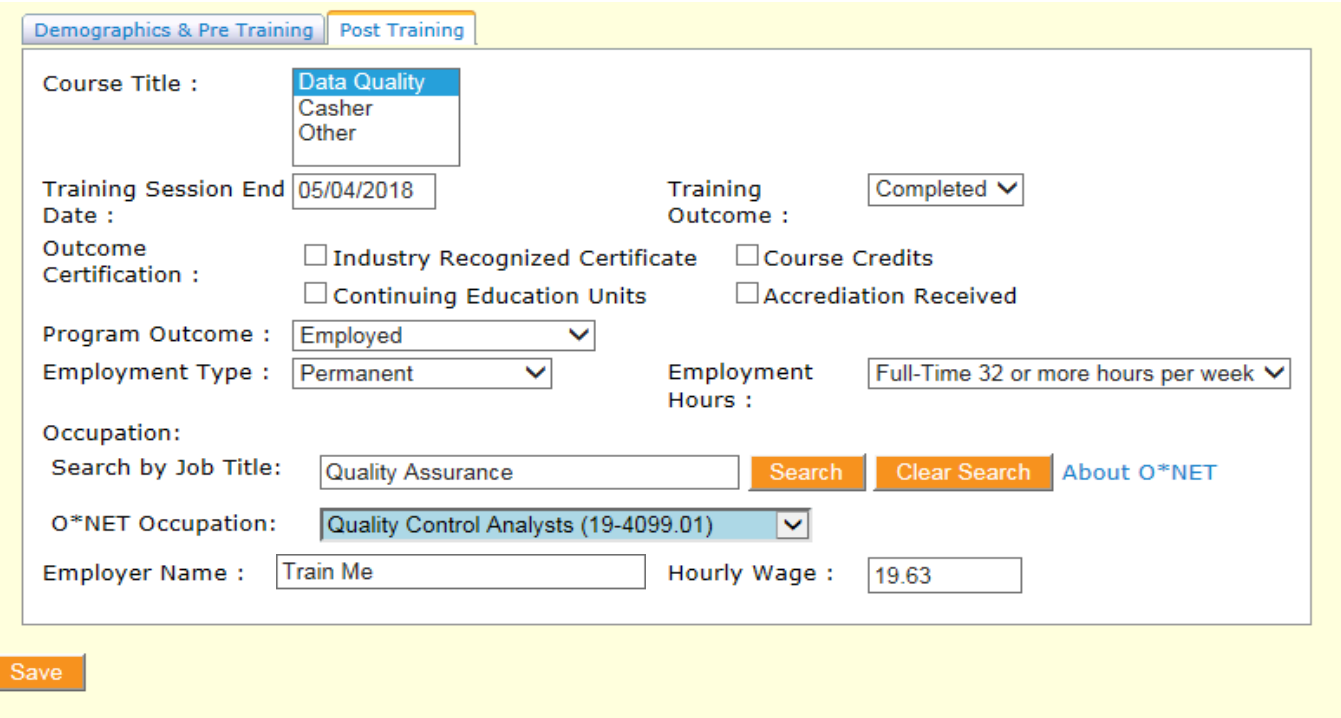

When finished, Select Save. This will save the post-training information to the trainee record and return you to the summary page.

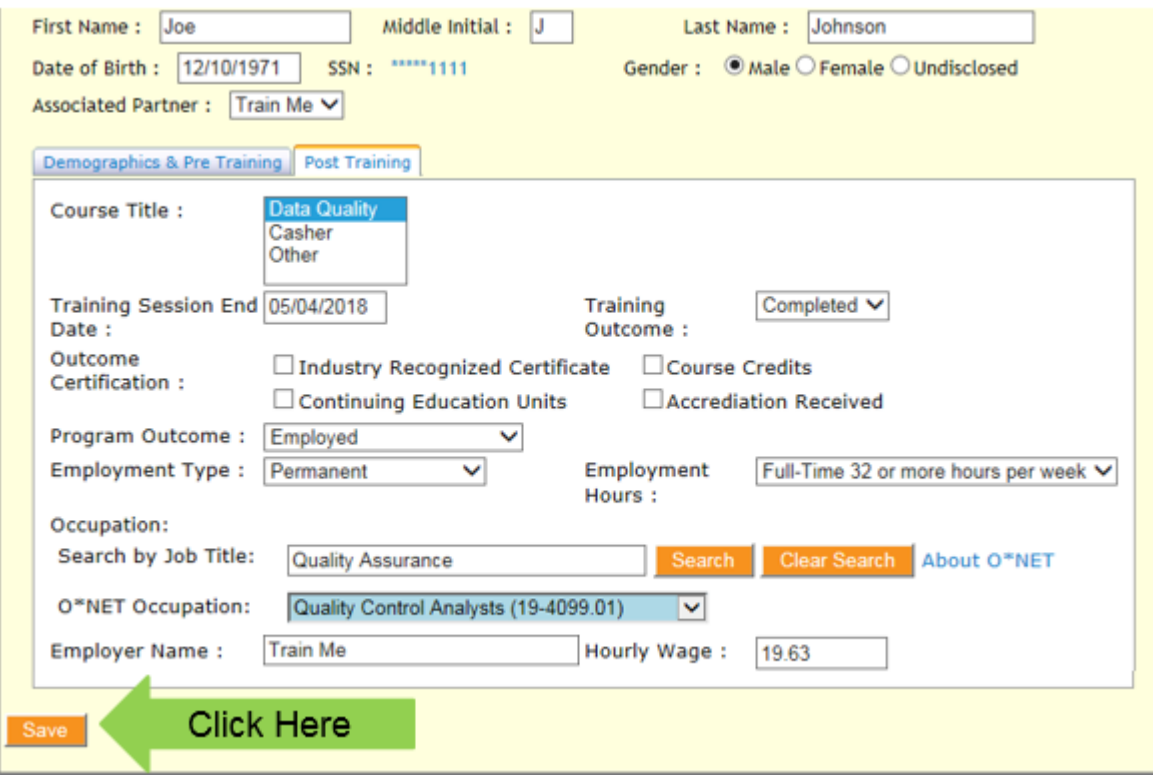

#### *Trainee Data Summary Table*

On the Trainee Data summary page, below the list of trainees, there is a "Total Number of Trainees Trained by the Project" summary table. This table is useful for high-level data verification and for you to monitor your placement outcomes throughout the project. Remember, you are contracted to meet an 85% placement rate.

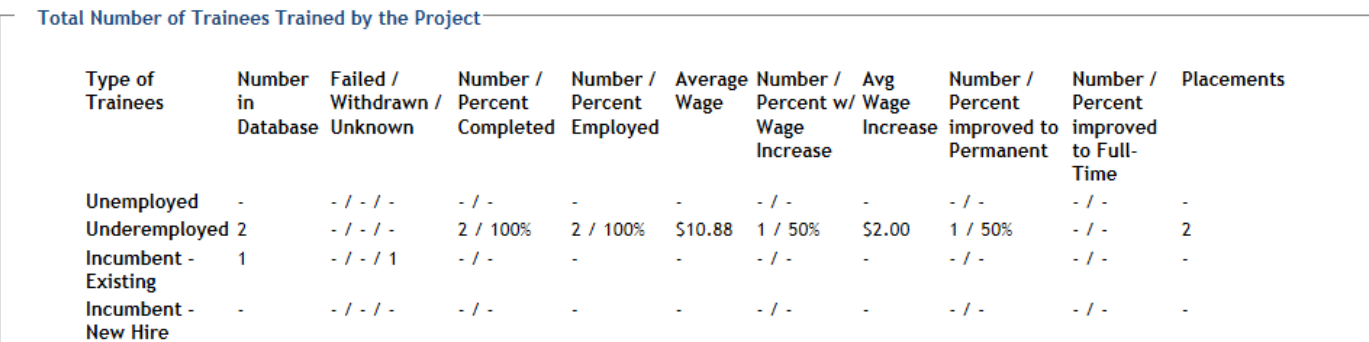

If you have not entered post-training data for a trainee, you will see this reflected in the "unknown" spot in the third column.

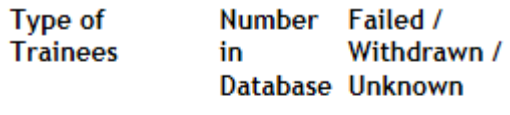

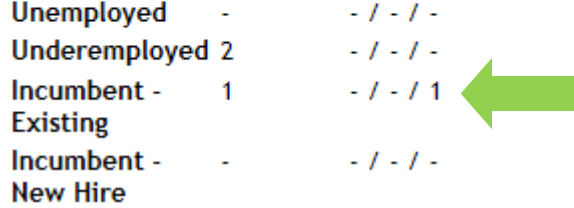

The last column of the table shows the placement numbers for those trainees who have post-training data reported. In order for a trainee to count as a placement, the following conditions must be met:

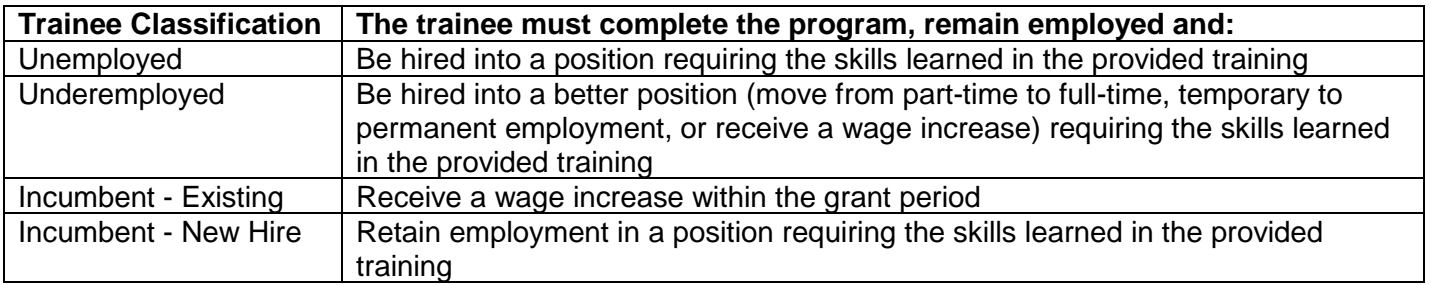

To calculate your placement rate, sum the placement column and divide by the total number of trainees in the database. Multiply by 100. This is the percentage of trainees who have been successfully placed.

## *Additional Help*

For Technical Difficulty with the Online System:

- If experiencing difficulty logging in:
- Call the DWD Help Desk at 608-266-7252 to be connected to the Development Team • For additional questions please contact the Wisconsin Fast Forward Staff:
	- Tegan McGillivray<br>
	E: TeganS2.McGillivray@dwd.wisconsin.gov<br>
	E: John.Roos@dwd.wisconsin.gov E: [TeganS2.McGillivray@dwd.wisconsin.gov](mailto:TeganS2.McGillivray@dwd.wisconsin.gov) E: John.Roos@d<br>T: 608-267-7248 T: 608-266-5536 T: 608-267-7248
		-
		-
		-